# **PARTICIPANT REGISTRATION**

## A STEP BY STEP EXAMPLE

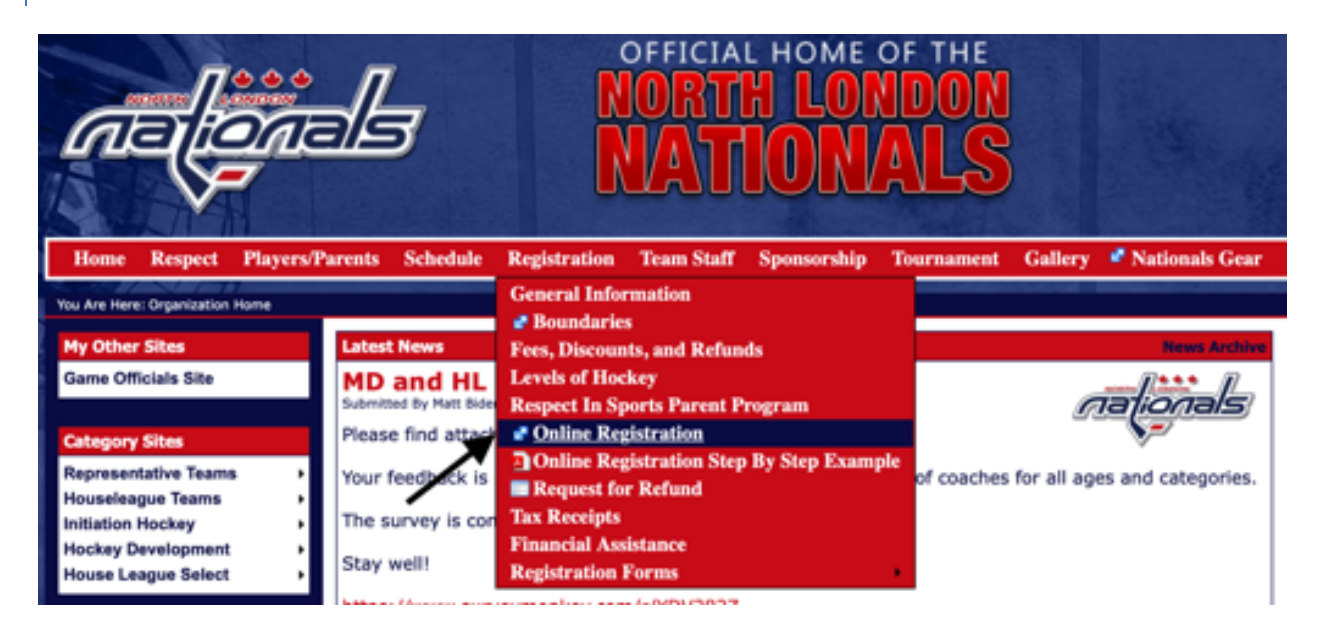

STEP 1: GO TO THE HOCKEY CANADA REGISTRATION SYSTEM

From the North London Nationals homepage (http://www.northlondonhockey.ca), select 'Online Registration' from the Registration menu as shown on the screenshot above.

## STEP 2: LOGIN OR CREATE AN ACCOUNT IF YOU ARE NEW TO HOCKEY CANADA

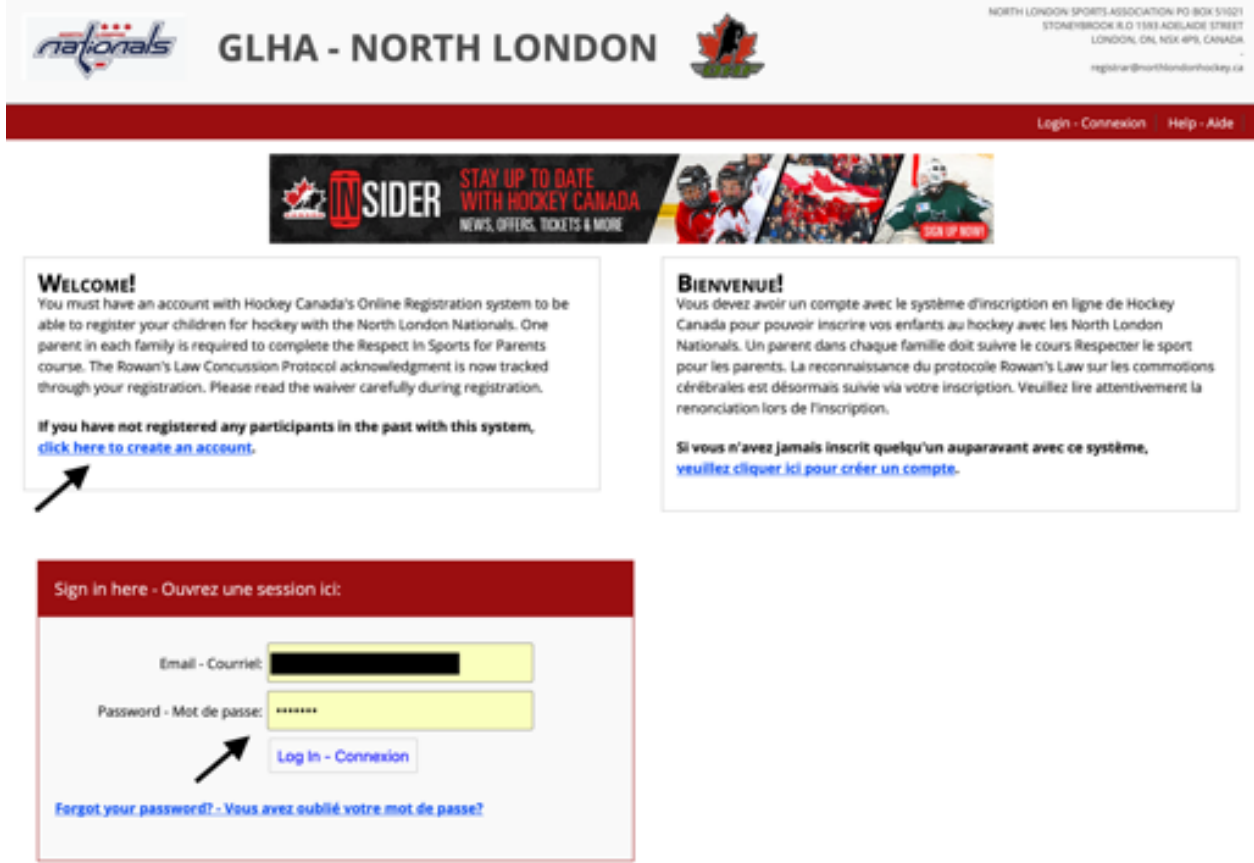

If you haven't previously registered or if your email address is no longer valid, click on the 'Click here to create an account' link and follow the steps to create a user. Otherwise, enter your email and password in the 'Sign In here' box. The forgot password link can be used to get a link to update the password used with your email address.

# STEP 3: START THE 'REGISTRATION PROCESS'

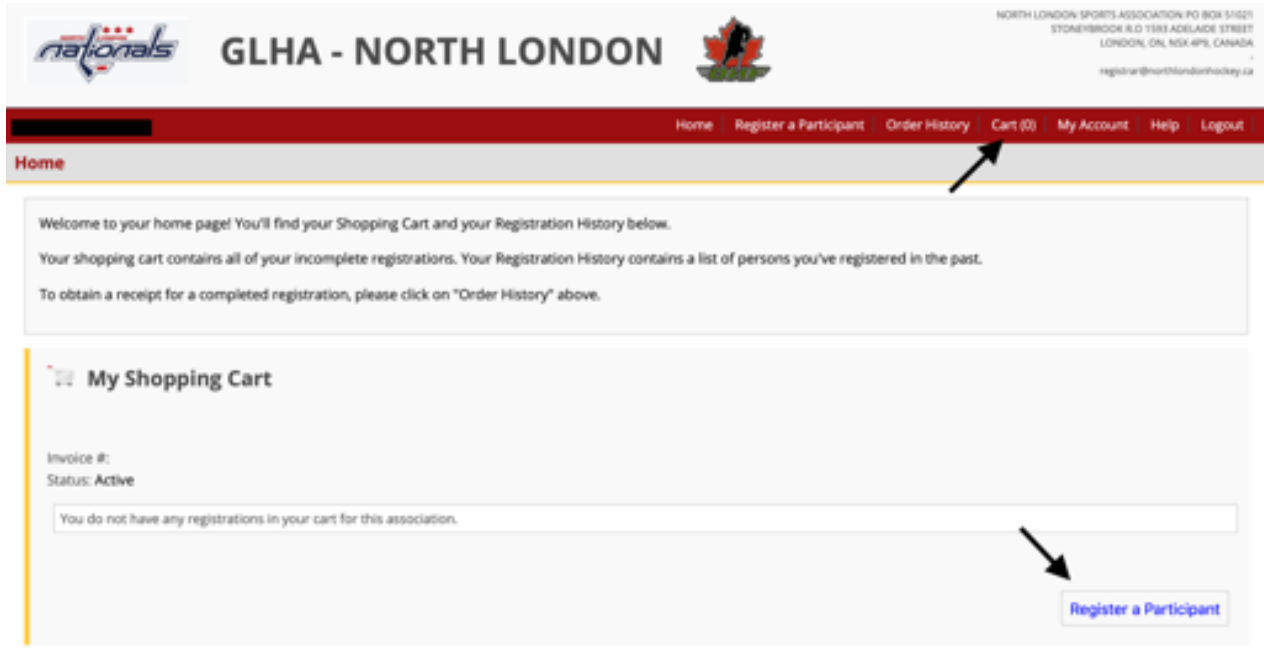

First verify that your cart is empty by checking it says "Cart (0)" in the header. Then click on the 'Register a Participant' button.

## STEP 4: PARTICIPANT SELECTION

#### **Participant Selection**

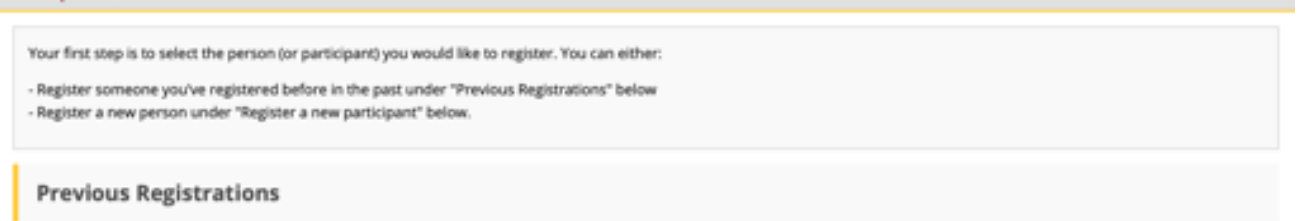

To register someone you've registered in the past, click on the "Register" button next to their name. If the "Register" button is not available, it means that either there are no registration packages available for that participant or they are outside of this association. Please contact the association for further assistance.

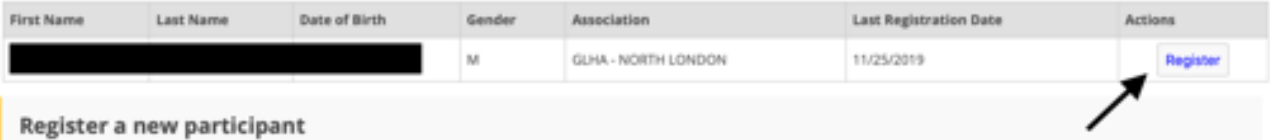

To register someone new that you have not registered in the past, please enter their information below. Only fill in the "Hockey ID" if you already know the participant's Hockey ID. Please fill in their FULL name (without middle names), date of birth, gender, and language and click on "Register".

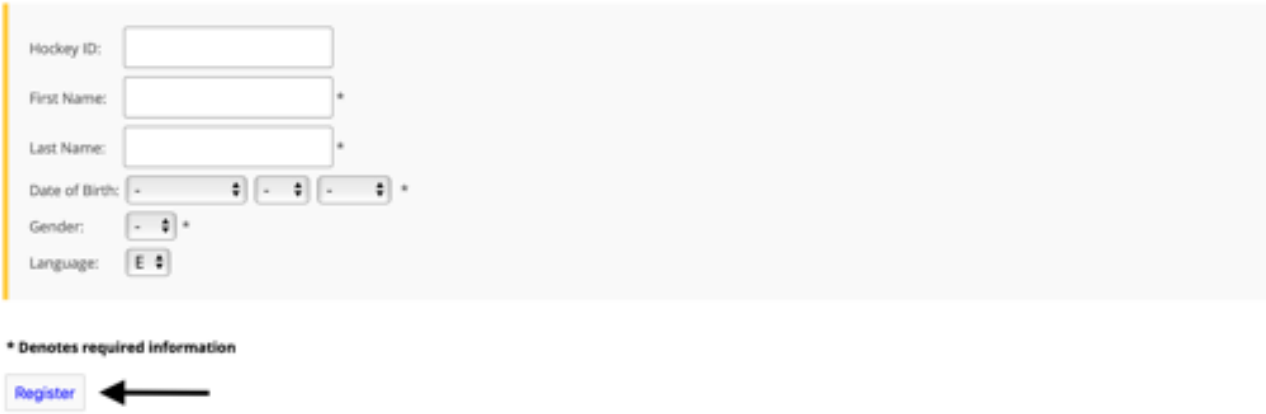

If the participant you are registering has been in a Hockey Canada program previously, they should be listed in the Previous Registrations section and you can just click the 'Register' button in the Actions column.

Otherwise, enter their name, date of birth and gender, and then click 'Register' at the bottom of the Register a New Participant section.

## STEP 5: REGISTRATION TYPE

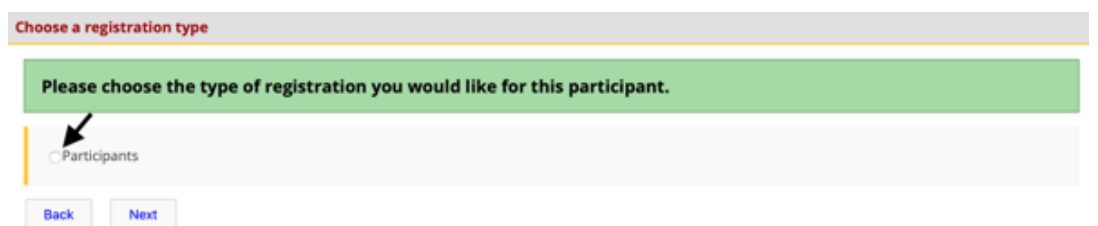

For initial registration, click the circle beside 'Participants' and then click on the 'Next' button.

Depending on the age of the participant or if they have already registered this season, there may be other options presented on this screen.

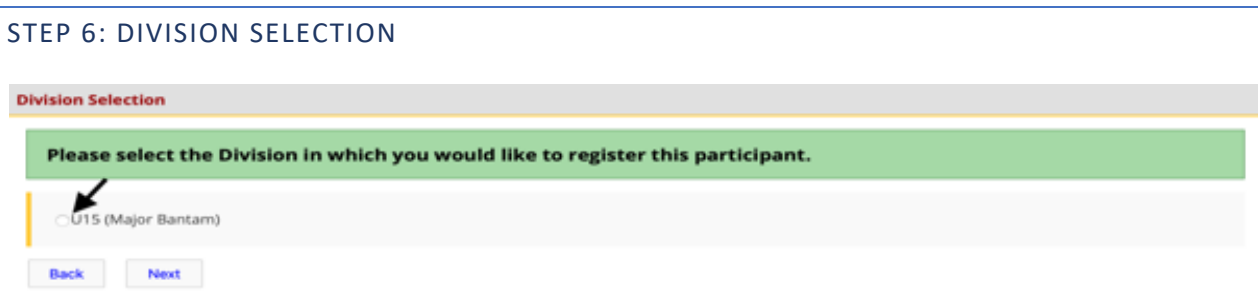

The division selection screen should only show one division based on the age of the participant. Click the circle beside the presented division and then click on the 'Next' button.

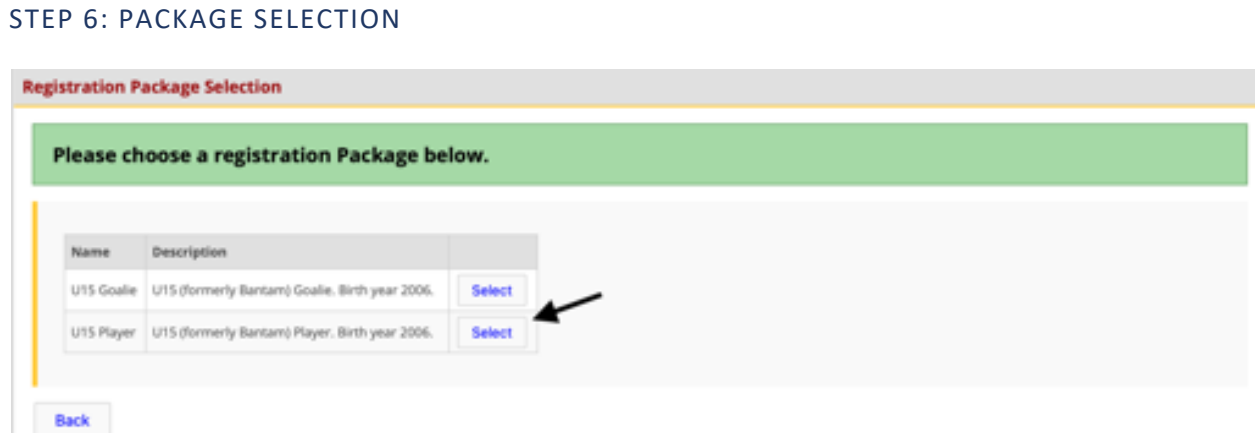

Depending on the age group there may be a different package for goalies and players. Select the correct package for the participant. If the package is not available, then the registration may be full for your age group and position type, in which case you should email registrar@northlondonhockey.ca to be placed on a waitlist or discuss other options.

# STEP 7: ADDRESS AND CONTACT INFORMATION

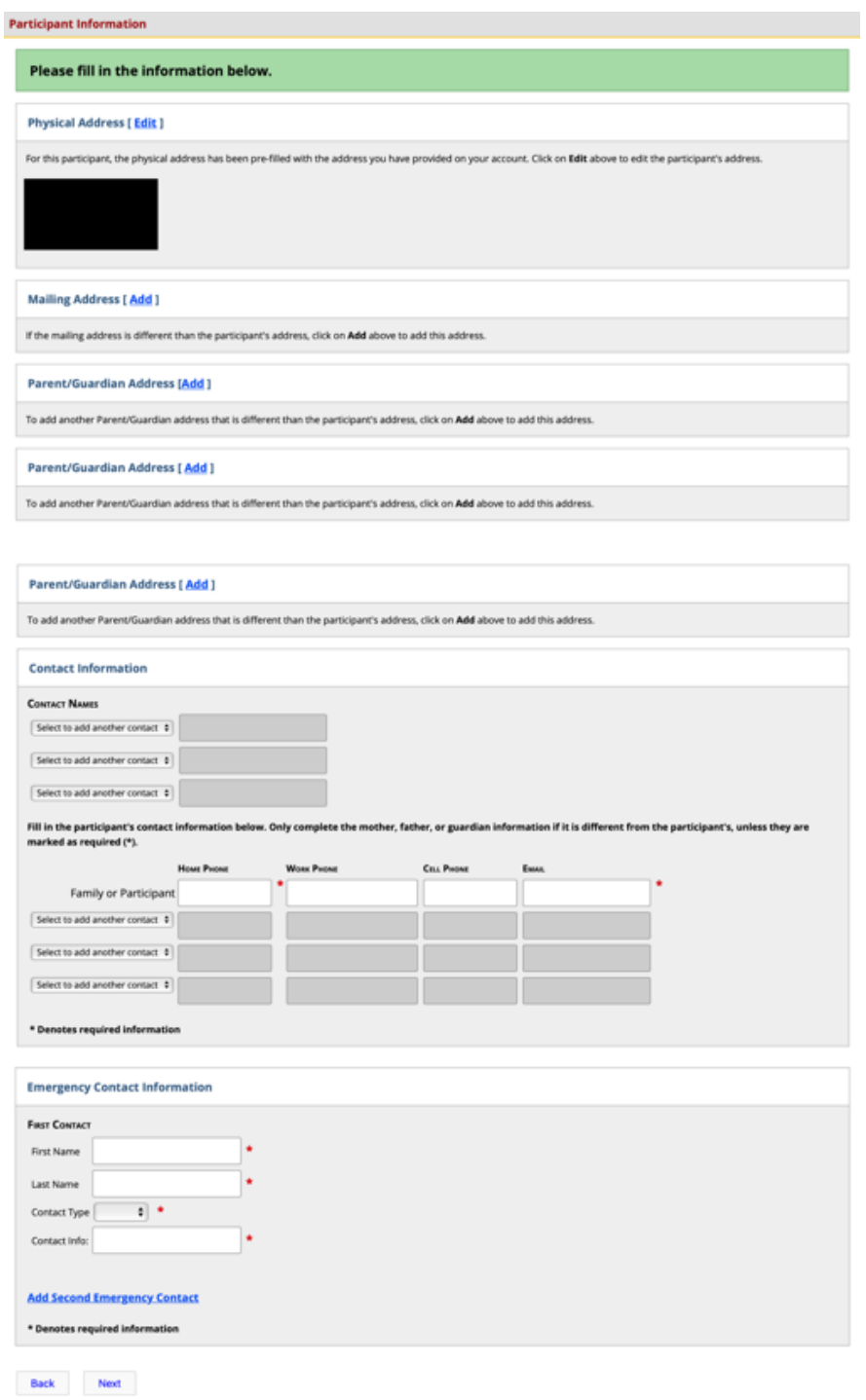

Confirm the address information and update required contact information. Once complete, select 'Next'.

# STEP 8: QUESTIONNAIRE

### Questionnaire

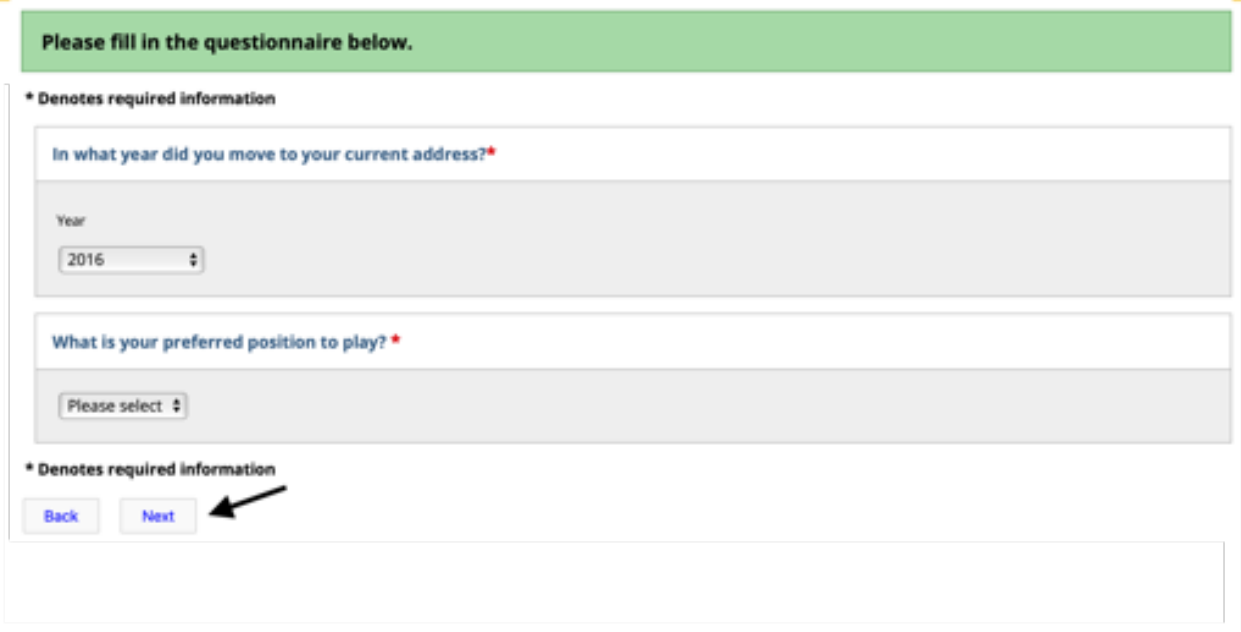

Select answers to the questions and then click on 'Next'.

### STEP 9: WAIVER ACKNOWLEDGEMENT

#### Waivers

#### Please read and respond to the following waivers/agreements.

### **ONTARIO HOCKEY FEDERATION**

#### Rowan's Law Acknowledgement

The Ontario Government has enacted Rowan's Law (Concussion Sofety), 2018, S.O. 2018, c. 1 ("Act"). Ontario Regulation 161/19, the Act requires all sport organizations as defined in the Regulation ("Sports Organization"), which includes the Ontario Hockey Federation ("OHF"), to have a Concussion Code of Conduct. This Concussion Code of Conduct must require participants, as set out in the Act, to review the Ontario Government's issued Concussion Awareness Resources on an annual basis.

A participant is subject to a Concussion Code of Conduct for each Sports Organization a participant registers w

Applicable age appropriate Concussion Awareness Resources are located at www.ortario.ca/concussions.

The OHF Concussion Code of Conduct and the appropriate Concussion Awareness Resources must be reviewed before you can register/participate in the OHF.

You can review the OHF Concussion Code of Conduct here: OHF Concussion Code of Conduct

[1 confirm that I have reviewed the OHF Concussion Code of Conduct and the appropriate Concussion Awareness Resources and commit to operating within the parameters of the OHF Concussion Code of Conduct under the role which I have registered with the OHF.

### **HOCKEY CANADA**

#### **Agreement**

Hockey Canada does not sell, trade or otherwise share the information we collect outside our Members and Associations. However, we may from time to time use this information for the purposes of offering additional services, promotions, including promotions offered by third parties, and/or hockey specific research. This type of usage of your personal information by Hockey Canada, its Members and/or associations is entirely at your discretion. Should you choose to allow this type of usage please check the box below.

□ lagree

### **HOCKEY CANADA**

### Waiver

I certify the information provided to be true and in consideration of the granting of this registration to me with the privileges incident thereto, and by registering I have become subject to the rules, regulations and decisions of Hockey Canada, its Board of Directors, its Members and/or associations which may be restrictive in some areas such as movement from team to team, conduct etc. and I agree to abide by such rules, regulations and decisions of Hockey Canada, its Board of Directors, its Members and/or associations. Further, the information to be provided is required by Hockey Canada to facilitate hockey programs on behalf of the registrant and Hockey Canada. Hockey Canada will treat this personal information with the utmost respect and in accordance with the Hockey Canada Privacy Policy at all times.

 $\Box$  agree

Back Next

Carefully read the waivers and review the linked material. Once comfortable and ready, select the appropriate checkboxes to acknowledge the waivers and then select 'Next'. **NOTE:** The Rowan's Law acknowledgement for concussion awareness will be tracked each year and the age appropriate material should be reviewed with the participants each year.

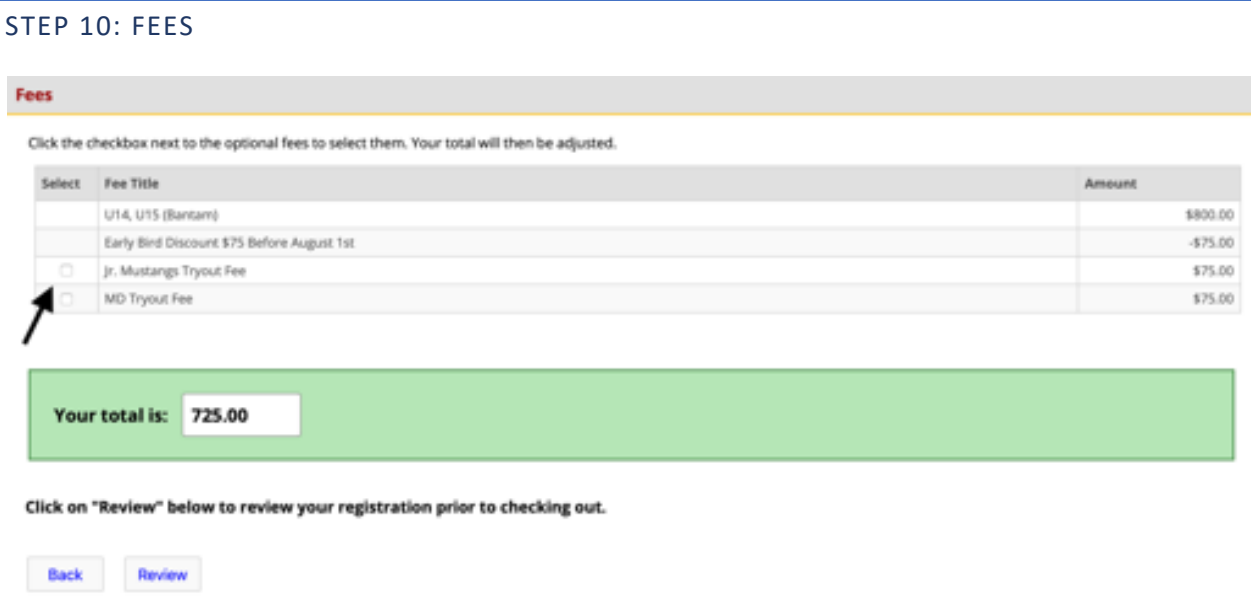

If the participant wants to attend Junior Mustangs or MD tryouts, select the appropriate tryout fee charges. If you change your mind and want to add these on later, you can come back to the registration system and at "Step 6: Division Selection" you will be able to select 'Tryout Fees" and then continue through the registration to select the appropriate tryout fee.

Once the correct fees are selected, click on 'Review'.

## STEP 11: REGISTRATION REVIEW

### **Participant's Registration Review**

Please review your registration below and select "Checkout" or "Add to Cart" to continue. Or click the Back button to<br>revise your registration.

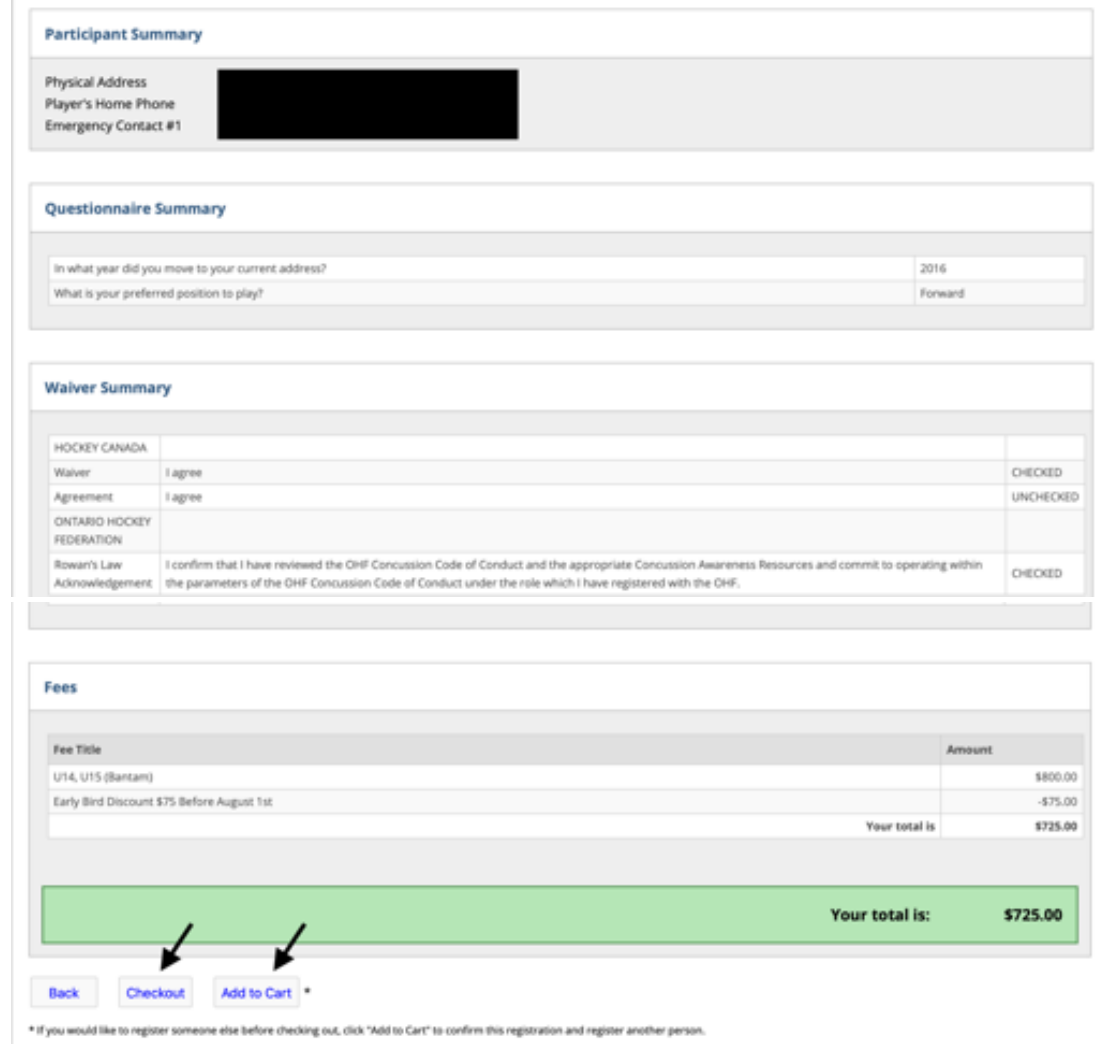

If you have other participants to register select 'Add To Cart' at which point you will return to Step 3 to complete their registration. Once you have all completed all the participant registrations, select 'Checkout'.

## STEP 12: VALIDATION OF REGISTRATIONS

Validation of Shopping Cart Items Prior to Checkout Edit | Remove from cart Back Checkout

Validate the expected registrations are in your cart then select 'Checkout' again.

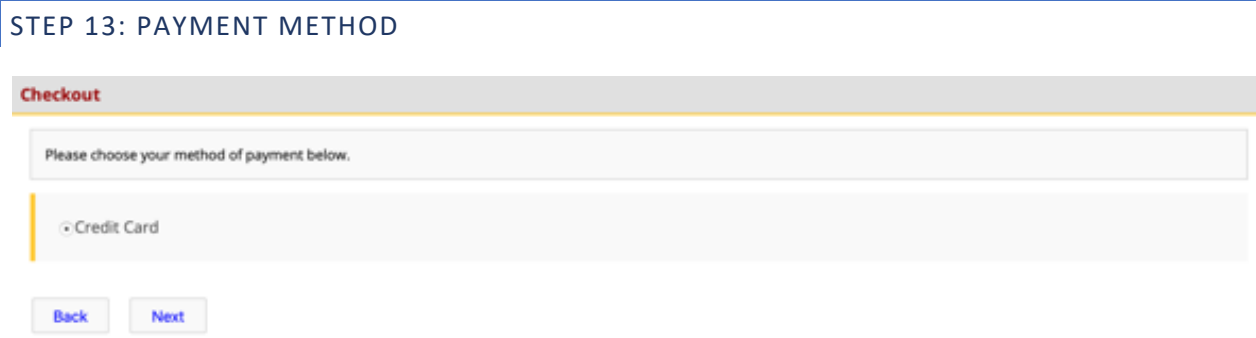

Credit Card is the only accepted method of payment for North London, so select that and then press 'Next'. If you need an exception to this policy, please contact registrar@northlondonhockey.ca

# STEP 14: PAYMENT SCHEDULE

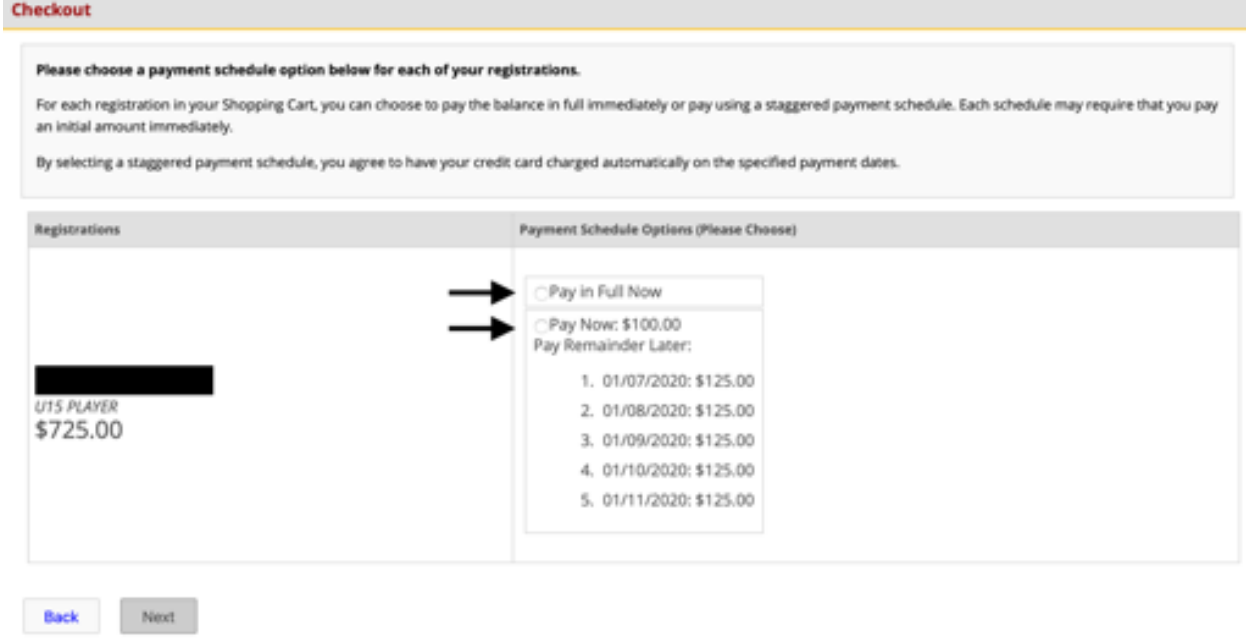

Depending on when you register this screen there may be an option to break up the registration fees into monthly payments. If that is an option you will be presented with this screen to select either full payment or a payment plan. Select the appropriate check box and then select 'Next'.

The exact number of monthly payments will depend on when you complete registration.

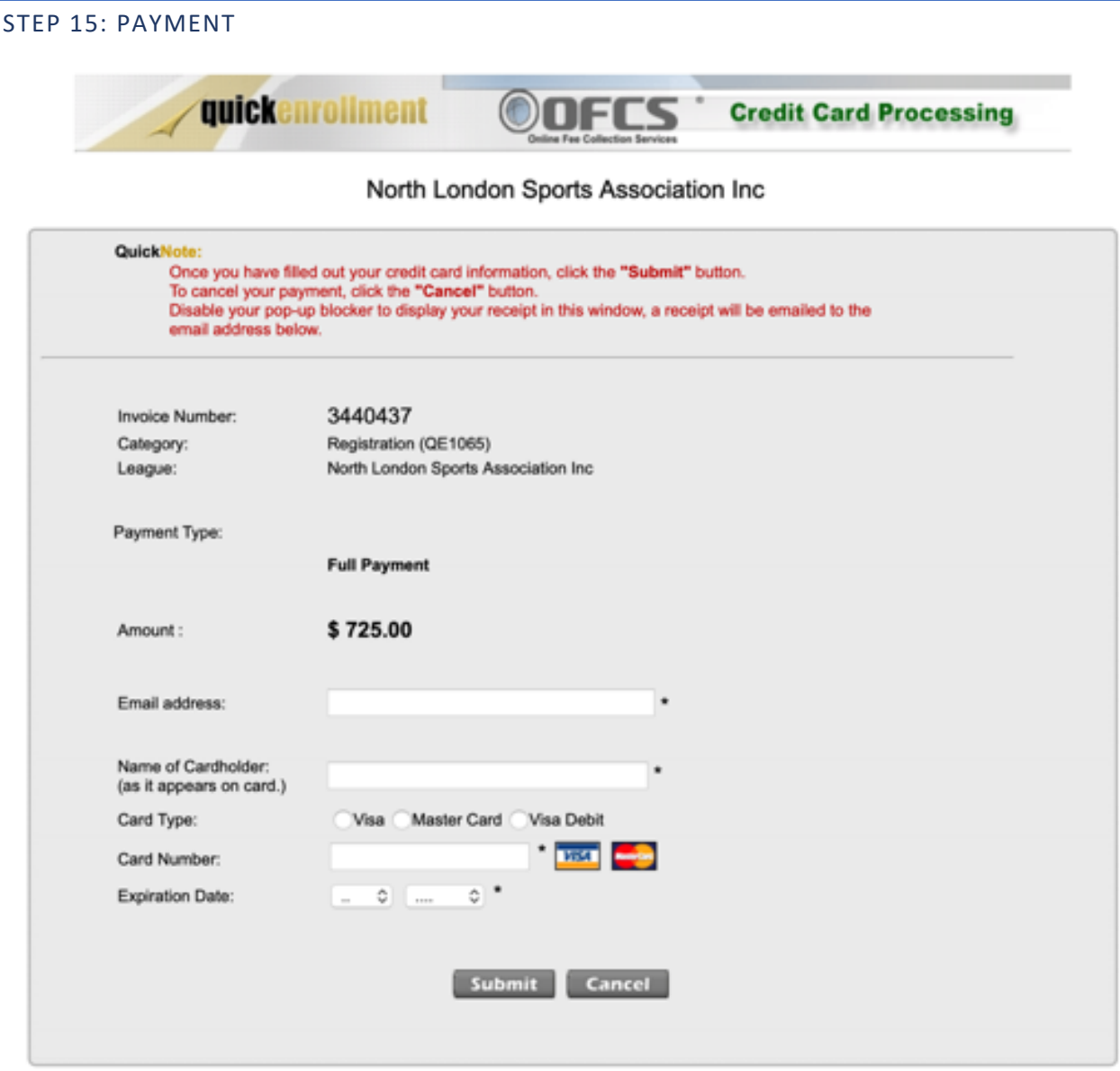

Г

Payment is processed by a partner to Hockey Canada called Quick Enrollment. Fill out the information in the form above and then click on Submit. You will receive email confirmation of your registration.